# **Setting up your Aura Air for the B2B App - The Dashboard**

## **Step 1: Download the Aura Business app**

Scan the OR code

OR 

Search for the "Aura Business" App on your mobile app store.

1. Login with these details. Do NOT create a new Account

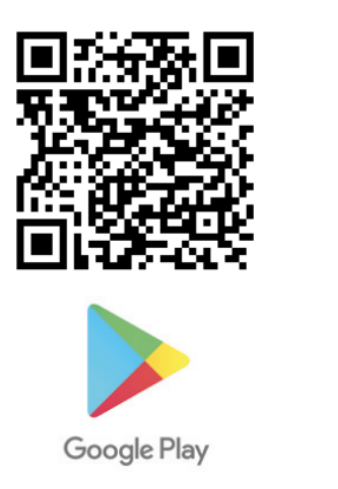

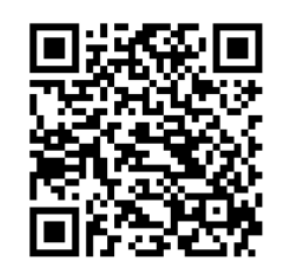

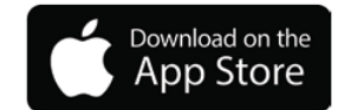

2. Username (e-mail): *tobeconfirmed*@aura-air.co.uk Password: **tobeconfirmed** 

# **Step 2: Let's add your Aura Air device to The Dashboard**

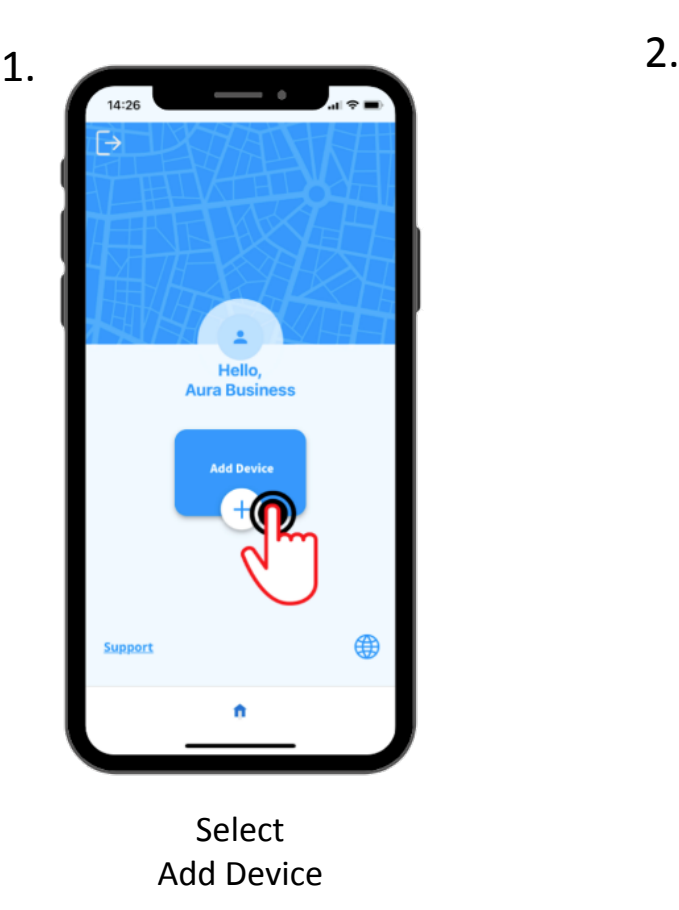

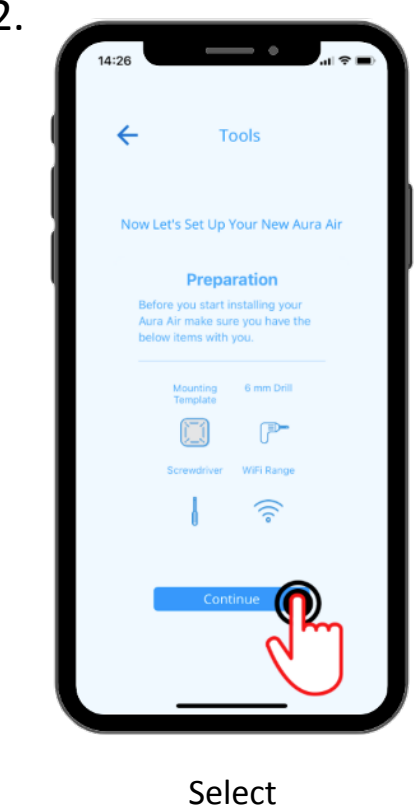

"Continue"

**Step 2: Adding your Aura Air device to The Dashboard (cont'd)**

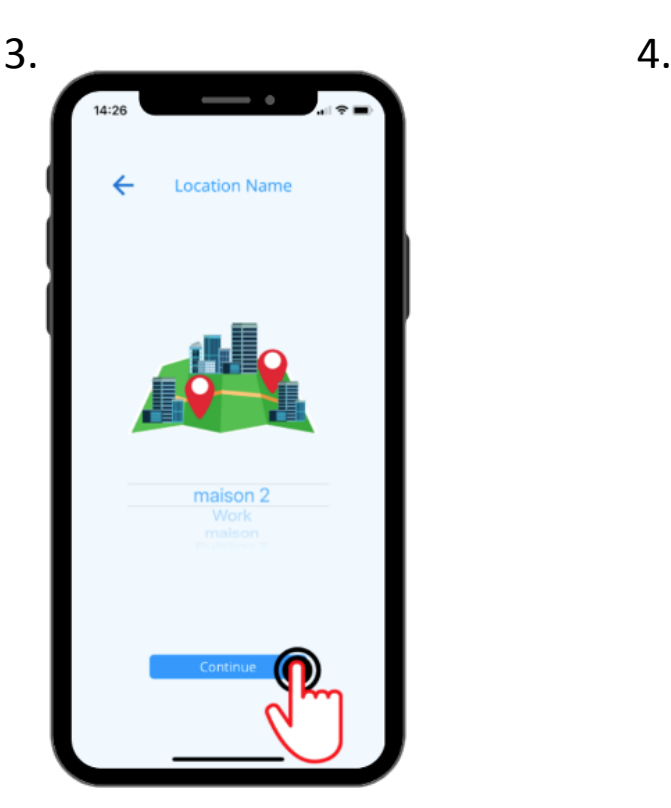

Choose your Location from the pull down menu

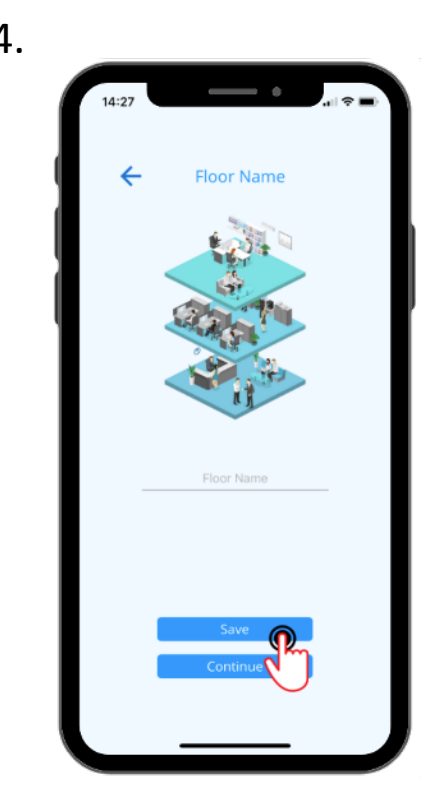

Select "Continue"

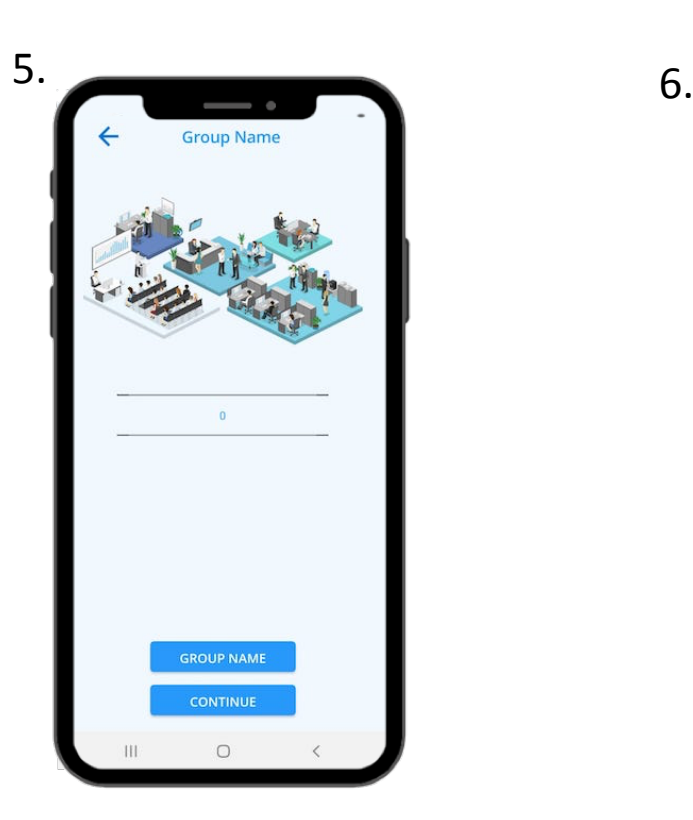

Select "Continue" enter a unique

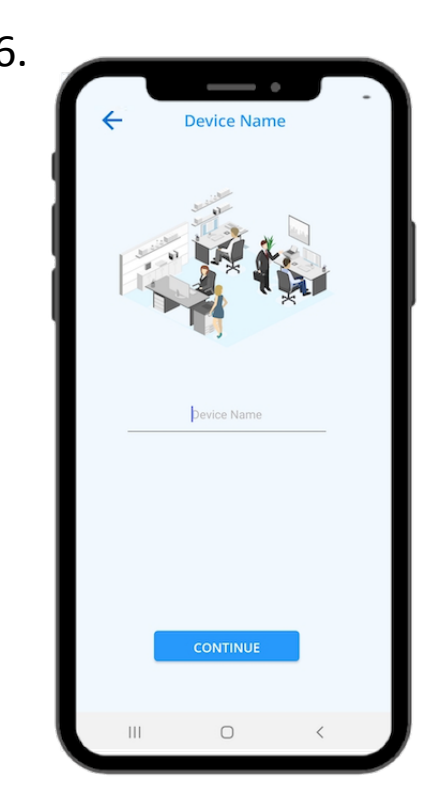

Device name

#### **Step 3: Let's now connect each Aura Air device to the B2B App**

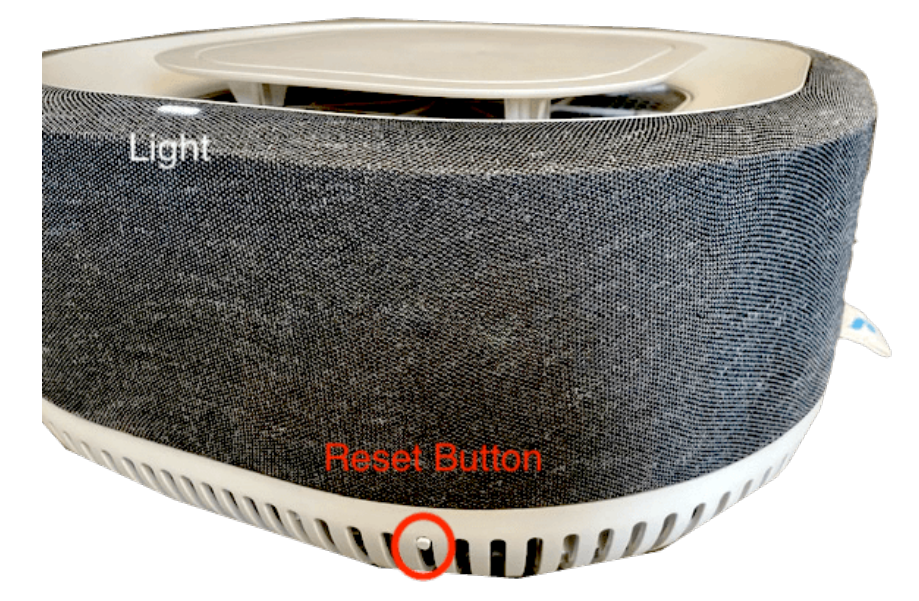

If you have not setup Aura Air before confirm that the Aura Air Light is **Blinking Green**.

If not **Blinking Green**, check that the Aura Air top is closed properly and that it is plugged into the electricity.

If you have already set up Aura Air for the B2C App

-click the *Reset* button for **3 seconds** to enter *Listening mode.* The light should now be *Blinking green. Please note that you will still be able to use the B2C afterwards. Now follow the screenshots below:*

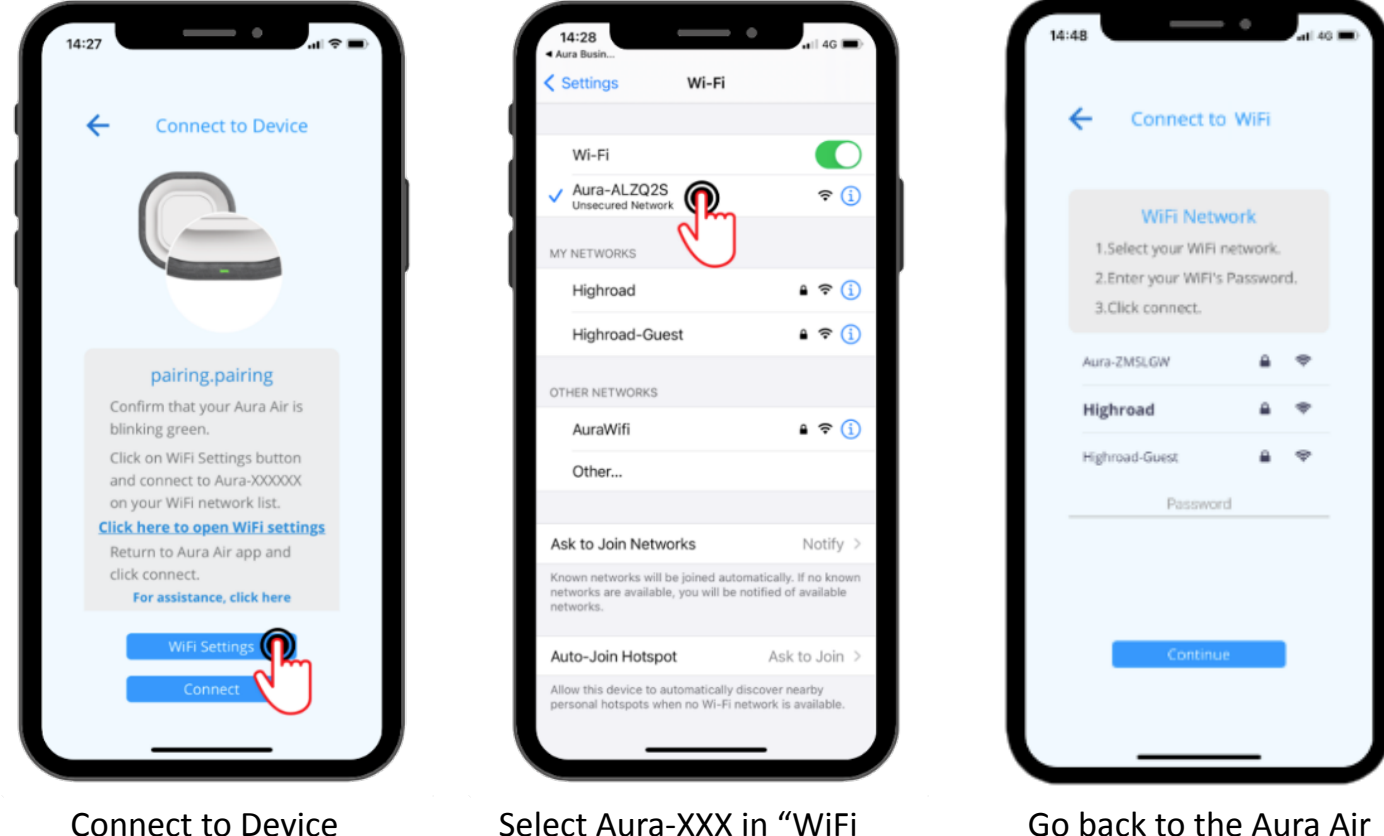

settings" on your Phone

Go back to the Aura Air Business App, select your WiFi and enter your Password

Android users may encounter a message during the pairing process. If a pop-up appears, click "keep WiFi connection". Wait about 15-30 seconds until the Aura Air device is connected to your WiFi.

# **Potential Issues**

### **WiFi connection fails**

**1:** Open your WiFi network settings on your mobile. Turn OFF the WiFi and turn it back ON.

**2:** Go back to Step 3

#### 12:03 $\blacktriangleleft$  $.114G$ **Notice** There was an issue with your device's connectivity. Turn off your mobile's WiFi, then turn it back on and connect to the network 'Aura-XXXX'.

## **Wrong WiFi Password Error**

**(First-time, no previous pairings)** 

**1:** Open your WiFi network settings on your mobile. Turn OFF the WiFi and turn it back ON.

**2:** Go back to Step 3

## **When all else fails, follow these steps!**

**1:** Forget Aura-XXX on your mobile network list (by clicking on it and then clicking *Forget);* 

**2:** Unplug your Aura Air device from the power;

**3:** Click the Setup button for 13 seconds or until the LED is **fast blinking green** and wait for the following LED sequence:

- Fast Blinking Green
- Breathing Green
- Release the Reset button

**4:** Start the installation process of the Aura Air device from the beginning.

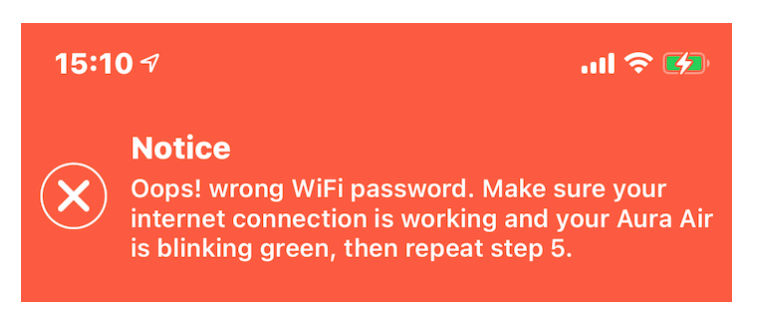